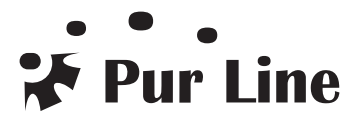

# **TUYA APP**

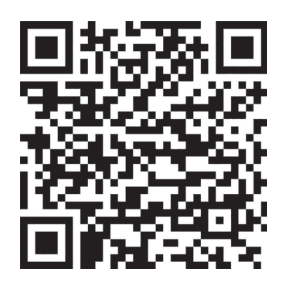

TUYA Android TUYA Apple

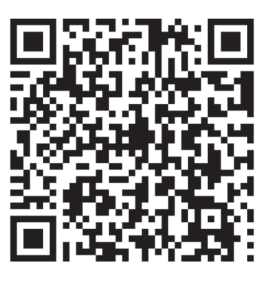

**ES**

Usar TuyaSmart APP para iOS o Android. Buscar y descargar TuyaSmart APP de la tienda de Apple o de Google play.

Conectando su calentador con el dispositivo iOS/Android puede hacer lo siguiente:

- Encender/apagar
- Establecer los modos de funcionamiento: Confort/ECO/Anti congelación/Programa semanal
- Configurar la función de ventana abierta
- Establecer programas semanales
- Configurar grupo (poner calentadores en una zona)
- Compartir el calentador con otras personas

## **CONEXIÓN WIFI:**

 - Hay dos maneras de conectar WiFi: Modo inteligente y modo AP. Por lo general, recomendamos conectar WiFi por el modo inteligente, pero si el modo inteligente no se conecta con éxito, puede intentar el modo AP de nuevo.

 - Conectar el aparato a la fuente de alimentación, el calentador entrará en modo de espera, la pantalla mostrará

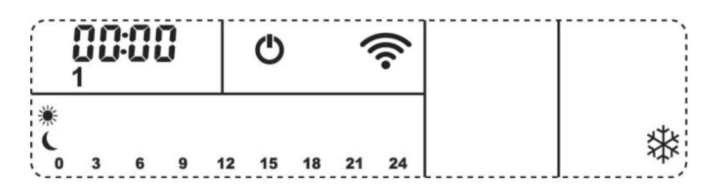

Tenga en cuenta que el símbolo de WiFi  $\widehat{\mathcal{P}}$  está parpadeando en este momento.

- En el modo de espera, pulsar el botón  $\circledcirc$  durante 3 segundos para entrar en la conexión del modo Smart, la pantalla muestra

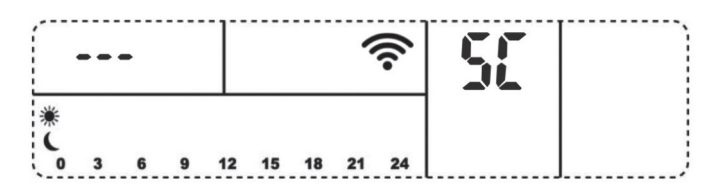

A continuación, pulsar el botón  $\circledcirc$  durante 3 segundos de nuevo para entrar en la conexión del modo AP, en la pantalla se muestra

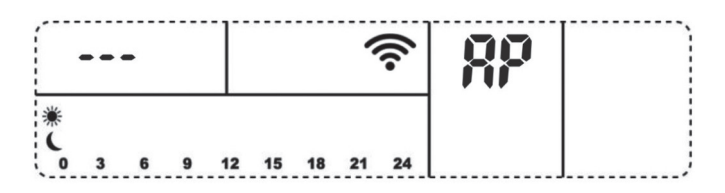

Repetir esta operación para volver a cambiar al modo Smart.

## **CONEXIÓN EN MODO INTELIGENTE**

Usar TuyaSmart APP, y seleccionar el producto "calentador", después aádir el dispositivo. El tiempo de conexión en modo inteligente se mantiene en 60 segundos. Si desea salir de la conexión, por favor espere 60 segundos para salir automáticamente o pulsar el botón  $(\mathbb{O})$  para salir. Si la conexión falla, se mostrará "FAIL" en la pantalla.

# **CONEXIÓN EN MODO AP**

Usar TuyaSmart APP, y seleccionar el producto "calentador", después añadir el dispositivo. El modo de adición por defecto es la conexión en modo inteligente, pero puede seleccionar la conexión en modo AP en la APP. El tiempo de conexión en modo AP se mantiene en 60 segundos. Si desea salir de la conexión, espere 60 segundos para salir automáticamente o pulsar el botón  $\circledcirc$ ) para salir. Si la conexión falla, se mostrará "FAIL" en la pantalla.

## **BORRAR EL WIFI:**

Si el calefactor está conectado a WiFi, mientras el aparato está en funcionamiento, mantener pulsado el botón  $\circled{O}$  durante 5 segundos para borrar la conexión WiFi (tener en cuenta que el aparato debe estar en funcionamiento para poder borrarlo, si está en modo de espera, entrará de nuevo en el modo de conexión inteligente), o puede borrar la conexión desde TuyaSmart APP.

## **EN**

Use TuyaSmart APP for iOS and Android. Search and download TuyaSmart APP from Apple store or Google play.

By connecting your heater with the iOS/Android device you can do the following:

- Set on/off
- Set running modes: Comfort/ECO/Anti freeze/Week Program
- Set open window function
- Set weekly programs
- Set group (put heaters in one zone)
- Share the heater to other people

## **WIFI CONNECTION:**

 • There are two ways to connect WiFi: Smart mode and AP mode. Usually we recommend to connect WiFi by Smart mode, but if Smart mode doesn't connect successfully, you can try AP mode again.

• Connect to power supply, the heater will enter into standby mode, screen show

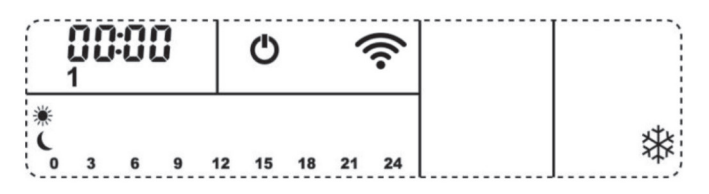

Please note the WiFi symbol  $\widehat{\mathcal{F}}$  is flashing at this moment.

• Under standby mode, press and hold  $\circled{O}$  button for 3 second to enter into Smart mode connection, screen show

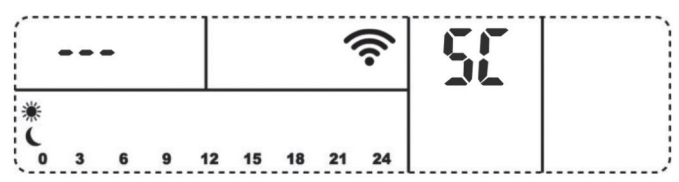

Then press and hold  $\circled{0}$  button for 3 second again to enter into AP mode connection, screen show

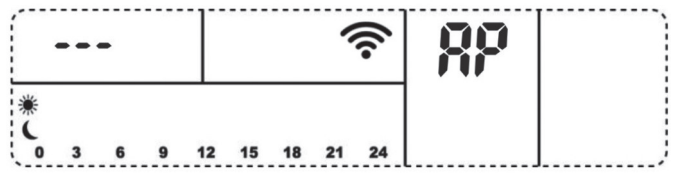

Repeat this operation to change to Smart mode again.

## **SMART MODE CONNECTION**

Use TuyaSmart APP, and select product "heater", then add the product. Smart mode connection time keep 60 seconds. If you want to quit connecton, please wait 60 seconds to quit automatically or press  $\circled{O}$  button to quit. If connection failed, it will show "FAIL" on screen.

## **AP MODE CONNECTION**

Use TuyaSmart APP, and select product "heater", then add the product. The default adding way is Smart mode connection, but you can select AP mode connection on APP. AP mode connection time keep 60 seconds. If you want to quit connecton, please wait 60 seconds to quit automatically or press  $\circledcirc$  button to quit. If connection failed, it will show "FAIL" on screen.

## **DELETE WIFI:**

If the heater is connected to WiFi, under product running status, press and hold  $\circled{0}$  button for 5 seconds to delete WiFi connection(please note it must be under product running status to delete, if under standby mode, it will enter into Smart mode connection again), or you can delete the connection from TuyaSmart APP.

**FR**

Utilisez TuyaSmart APP pour iOS et Android. Recherchez et téléchargez TuyaSmart APP sur l'Apple store ou sur Google play.

En connectant votre chauffage avec l'appareil iOS/Android, vous pouvez faire ce qui suit :

- Mettre en marche/arrêter
- Définir les modes de fonctionnement : Comfort/ECO/Anti freeze/Programme hebdomadaire
- Définir la fonction d'ouverture de la fenêtre
- Définir des programmes hebdomadaires
- Set group (mettre les chauffages dans une zone)
- Partager le chauffage avec d'autres personnes

## **CONNEXION WIFI:**

 - Il existe deux façons de se connecter au WiFi : le mode intelligent et le mode AP. En général, nous recommandons de connecter le WiFi en mode Smart, mais si le mode Smart ne fonctionne pas, vous pouvez réessayer le mode AP.

- Connectez-vous à l'alimentation électrique, l'appareil se met en mode veille, écran affiche

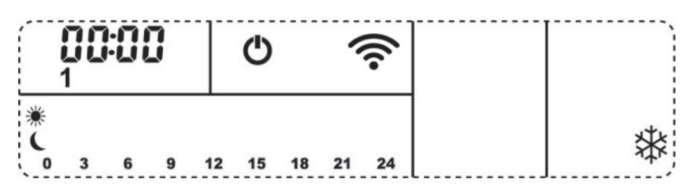

Veuillez noter que le symbole WiFi clignote en ce moment.

- En mode veille, appuyez sur le bouton  $\circledcirc$  pendant 3 secondes pour entrer en mode de connexion Smart, l'écran affiche

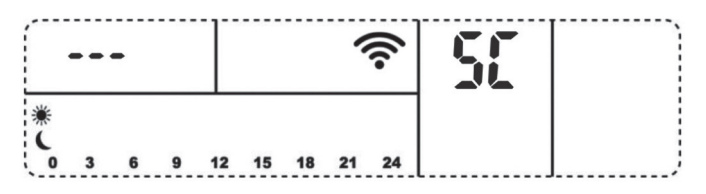

Appuyez ensuite à nouveau sur le bouton  $\circledcirc$  pendant 3 secondes pour passer en mode de connexion AP, l'écran affiche

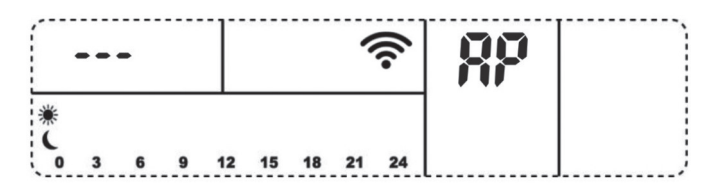

Répétez cette opération pour passer à nouveau en mode Smart.

## **CONNEXION EN MODE INTELLIGENT**

Utilisez TuyaSmart APP, et sélectionnez le produit "chauffage", puis ajoutez le produit. Le temps de connexion en mode Smart est de 60 secondes. Si vous voulez quitter la connexion, veuillez attendre 60 secondes pour quitter automatiquement ou appuyez sur le bouton  $(\mathbb{C})$  pour quitter. Si la connexion échoue, le message "FAIL" s'affiche à l'écran.

## **CONNEXION EN MODE AP**

Utilisez TuyaSmart APP, et sélectionnez le produit "chauffage", puis ajoutez le produit. La méthode d'ajout par défaut est la connexion en mode intelligent, mais vous pouvez sélectionner la connexion en mode AP sur l'APP. Le temps de connexion en mode AP est de 60 secondes. Si vous voulez quitter la connexion, veuillez attendre 60 secondes pour quitter automatiquement ou appuyez sur le bouton  $\circled{O}$  pour quitter. Si la connexion échoue, le message "FAIL" s'affiche à l'écran.

## **ANNULER LE WIFI:**

Si le chauffage est connecté au WiFi, en mode de fonctionnement du produit, appuyez et maintenez le bouton  $\circledcirc$ ) pendant 5 secondes pour supprimer la connexion WiFi (veuillez noter qu'il doit être en mode de fonctionnement du produit pour être supprimé, s'il est en mode veille, il entrera à nouveau en mode de connexion intelligente), ou vous pouvez supprimer la connexion de TuyaSmart APP.

## **PT**

Usar TuyaSmart APP para iOS o Android. Buscar y descargar TuyaSmart APP de la tienda de Apple o de Google play.

Ao ligar o seu aquecedor com o dispositivo iOS/Android pode fazer o seguinte:

- Ligar/desligar
- Definir modos de funcionamento: Programa Conforto/ECO/Anti congelamento/Semana
- Definir função janela aberta
- Definir programas semanais
- Conjunto de aquecimento (colocar aquecedores numa zona)
- Partilhar o aquecedor com outras pessoas

# **CONEXÃO WIFI:**

 - Há duas formas de ligação WiFi: modo inteligente e modo AP. Normalmente recomendamos a ligação WiFi por modo Smart, mas se o modo Smart não se ligar com sucesso, pode tentar novamente o modo AP.

- Ligar à fonte de alimentação, o aquecedor entrará em modo de espera, o ecrã mostra

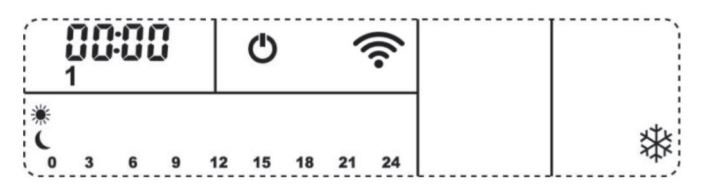

Por favor note que o símbolo WiFi  $\widehat{\mathcal{P}}$  se encontra piscando neste momento.

- Sob o modo standby, premir e manter premido o botão  $\circledcirc$  durante 3 segundos para entrar no modo Smart, o ecrã mostra

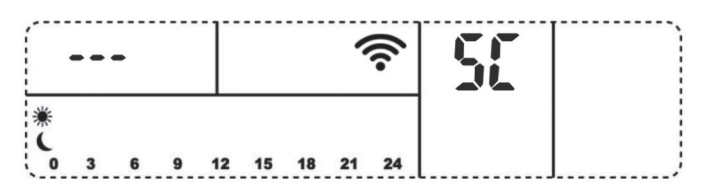

Em seguida, premir e manter premido o botão  $\circledcirc$  durante 3 segundos novamente para entrar no modo de ligação AP, o ecrã mostra

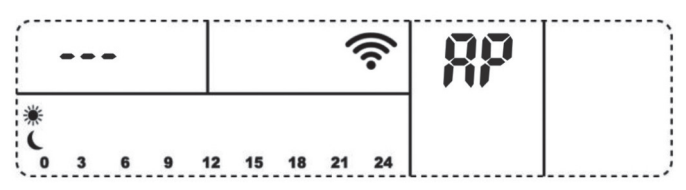

Repetir esta operação para mudar novamente para o modo Smart.

## **CONEXÃO EM MODO INTELIGENTE**

Utilizar o TuyaSmart APP, e seleccionar o produto "aquecedor", depois adicionar o produto. O tempo de conexão em modo inteligente é de 60 segundos. Se quiser sair da conexão, aguarde 60 segundos para sair automaticamente ou prima o botão  $\circled{O}$  para sair. Se a conexão falhar, mostrará "FAIL" no ecrã.

# **CONEXIÓN EN MODO AP**

Utilize o TuyaSmart APP, e seleccione o produto "aquecedor", depois adicione o produto. O modo de adição padrão é a conexão em modo inteligente, mas pode seleccionar a conexão em modo AP no APP. O tempo de conexão em modo AP é de 60 segundos. Se quiser abandonar a conexão, por favor aguarde 60 segundos para sair automaticamente ou prima o botão  $\circledcirc$  para sair. Se a ligação falhar, mostrará "FAIL" no ecrã.

## **ELIMINAR WIFI:**

Se o aquecedor estiver ligado a WiFi, em estado de funcionamento do produto, prima e mantenha premido o botão  $\circledcirc$  durante 5 segundos para apagar a ligação WiFi (note que deve estar em estado de funcionamento do produto para apagar, se estiver em modo de espera, entrará novamente em ligação em modo Smart), ou pode apagar a ligação do TuyaSmart APP.

**IT**

Utilizzare TuyaSmart APP per iOS e Android. Cerca e scarica TuyaSmart APP da Apple store o Google play.

Collegando il vostro riscaldatore con il dispositivo iOS/Android potete fare quanto segue:

- Impostare on/off
- Impostare le modalità di funzionamento: Comfort / ECO / Antigelo / Programma settimanale
- Impostare la funzione finestra aperta
- Impostare programmi settimanali
- Impostare un gruppo (mettere i riscaldatori in una zona)
- Condividere il riscaldatore con altre persone

## **CONNESSIONE WIFI:**

 - Ci sono due modi per connettersi al WiFi: la modalità Smart mode e la modalità AP. Di solito si consiglia di collegare il WiFi in modalità Smart, ma se la modalità Smart non riesce a connettersi con successo, si può provare di nuovo la modalità AP.

 - Connettare l'apparecchio all'alimentazione, il riscaldatore entrerà in modalità standby, lo schermo mostra

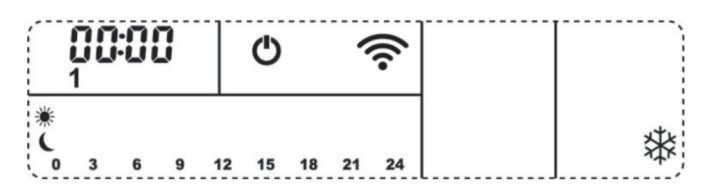

Si prega di notare che il simbolo WiFi  $\widehat{\mathcal{F}}$  sta lampeggiando in questo momento.

- In modalità standby, premere il pulsante  $\circledcirc$  per 3 secondi per entrare nella connessione in modalità Smart, lo schermo mostra

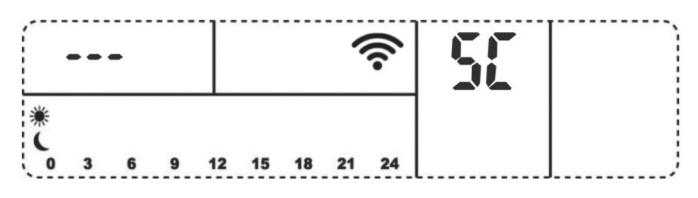

Poi premere il pulsante  $\circledcirc$  per 3 secondi per entrare nella connessione in modalità AP, lo schermo mostra

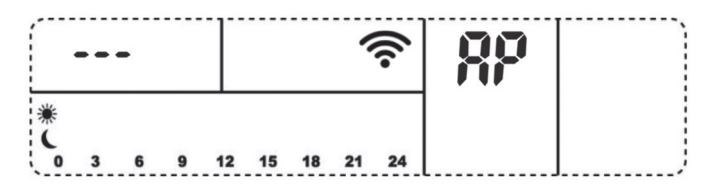

Ripetere questa operazione per passare nuovamente alla modalità Smart.

## **CONNESSIONE IN MODALITÀ SMART**

Utilizzare TuyaSmart APP, e selezionare il prodotto "riscaldatore", quindi aggiungere il prodotto. Il tempo di connessione in modalità Smart mode mantiene 60 secondi. Se si desidera uscire dalla connessione, attendere 60 secondi per uscire automaticamente o premere il pulsante  $\langle 0 \rangle$  per uscire. Se la connessione non è riuscita, sullo schermo apparirà la scritta "FAIL".

## **CONNESSIONE IN MODALITÀ AP**

Utilizzare TuyaSmart APP, e selezionare il prodotto "riscaldatore", quindi aggiungere il prodotto. La modalità di aggiunta predefinita è la connessione in modalità Smart, ma è possibile selezionare la connessione in modalità AP su APP. Il tempo di connessione in modalità AP mantiene 60 secondi. Se si desidera uscire da connecton, attendere 60 secondi per uscire automaticamente o premere il pulsante  $\left(\bigcirc\right)$  per uscire. Se la connessione non è riuscita, sullo schermo apparirà "FAIL".

## **CANCELLARE WIFI:**

Se il riscaldatore è connesso al WiFi, sotto lo stato di funzionamento del prodotto, premere il pulsante  $\left(\mathbb{O}\right)$  per 5 secondi per cancellare la connessione WiFi (si prega di notare che deve essere sotto lo stato di funzionamento del prodotto per cancellare, se in modalità standby, entrerà di nuovo in modalità Smart), oppure si può cancellare la connessione da TuyaSmart APP.

## **DE**

Verwenden Sie TuyaSmart APP für iOS und Android. Suchen und laden Sie TuyaSmart APP aus dem Apple Store oder Google Play herunter.

Wenn Sie Ihr Heizgerät mit dem iOS/Android-Gerät verbinden, können Sie folgendes tun:

- Ein-/Ausschalten
- Betriebsmodi einstellen: Komfort / ECO / Frostschutz / Wochenprogramm
- Funktion Offenes Fenster einstellen
- Wochenprogramme einstellen
- Gruppe festlegen (Heizgeräte in eine Zone setzen)
- Die Heizung an andere Personen weitergeben

#### **WIFI-VERBINDUNG:**

 - Es gibt zwei Möglichkeiten, eine WiFi-Verbindung herzustellen: Smart-Modus und AP-Modus. Normalerweise empfehlen wir, die WiFi-Verbindung im Smart-Modus herzustellen, aber wenn der Smart-Modus keine erfolgreiche Verbindung herstellen kann, können Sie es erneut im AP-Modus versuchen.

 - Schließen Sie das Heizgerät an die Stromversorgung an, das Heizgerät geht in den Standby-Modus, der Bildschirm zeigt

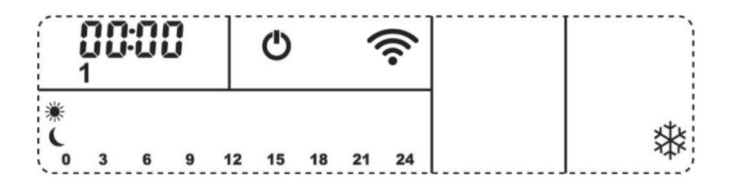

Bitte beachten Sie, dass das WiFi-Symbol  $\widehat{\mathcal{F}}$  in diesem Moment blinkt.

- Halten Sie im Bereitschaftsmodus die Taste  $\circledcirc$  3 Sekunden lang gedrückt, um die Verbindung im Smart-Modus herzustellen, der Bildschirm zeigt

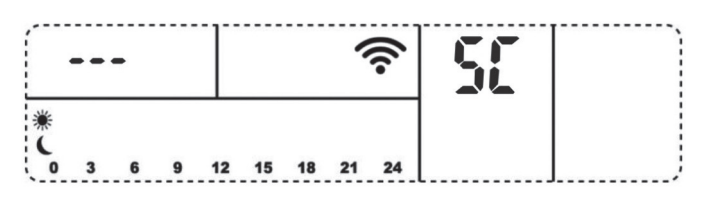

Halten Sie dann die Taste $\circledcirc$  erneut 3 Sekunden lang gedrückt, um in den AP-Modus zu wechseln, der Bildschirm zeigt

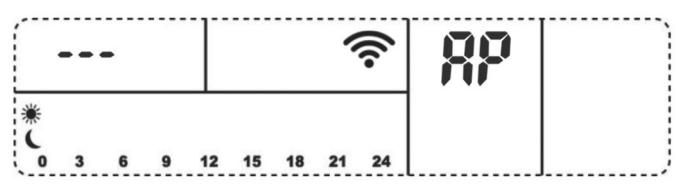

Wiederholen Sie diesen Vorgang, um wieder in den Smart-Modus zu wechseln.

## **VERBINDUNG IM SMARTMODUS**

Verwenden Sie TuyaSmart APP, wählen Sie das Produkt "Heizung" und fügen Sie dann das Produkt hinzu. Die Verbindungszeit im Smart-Modus beträgt 60 Sekunden. Wenn Sie die Verbindung beenden möchten, warten Sie bitte 60 Sekunden, um automatisch zu beenden, oder drücken Sie die Taste  $\langle \mathbb{O} \rangle$  zum Beenden. Wenn die Verbindung fehlgeschlagen ist, wird "FAIL" auf dem Bildschirm angezeigt.

# **VERBINDUNG IM AP-MODUS**

Verwenden Sie TuyaSmart APP, wählen Sie das Produkt "Heizung" und fügen Sie dann das Produkt hinzu. Die Standardvorgabe für das Hinzufügen ist die Verbindung im Smart-Modus, aber Sie können die Verbindung im AP-Modus auf APP wählen. Die Verbindungszeit im AP-Modus beträgt 60 Sekunden. Wenn Sie die Verbindung beenden möchten, warten Sie bitte 60 Sekunden, um automatisch zu beenden, oder drücken Sie die Taste  $\circledcirc$  zum Beenden. Wenn die Verbindung fehlgeschlagen ist, wird "FAIL" auf dem Bildschirm angezeigt.

# **WLAN LÖSCHEN:**

Wenn das Heizgerät mit WiFi verbunden ist, drücken und halten Sie die Taste  $(\bigcirc)$ 5 Sekunden lang. um die WiFi-Verbindung zu löschen (bitte beachten Sie, dass sich das Heizgerät zum Löschen im Status "Produkt läuft" befinden muss; wenn es sich im Standby-Modus befindet, geht es wieder in den Smart-Modus Verbindung ein), oder Sie können die Verbindung von TuyaSmart APP löschen.

· El contenido de este manual está sujeto a cambios sin previo aviso. La última versión de este manual está disponible en la página web www.purline.es

· The contents of this manual is subject to change without notice. An updated manual is available on www.purline.es

· Le contenu de ce manuel est sujet à modifications sans préavis. Vous pouvez télécharger la version actuelle du manuel: www.purline.es

· O conteúdo deste manual estão sujeito a alterações sem aviso prévio. Você pode descarregar a versão atual do Manual: www.purline.es

· Il contenuto di questo manuale è soggetto a modifiche senza preavviso. L'ultima versione del manuale di istruzioni può essere scaricata dal sito www.purline.es

· Der Inhalt dieses Handbuches kann ohne vorherige Ankündigung geändert werden. Aktuellste Bedienungs anleitung online abrufbar: www.purline.es

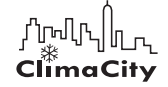

**CLIMACITY S.L.** C. Torrox, 2 - 5 · 28041 Madrid (ESPAÑA) tel. 91 392 05 09 • www.purline.es